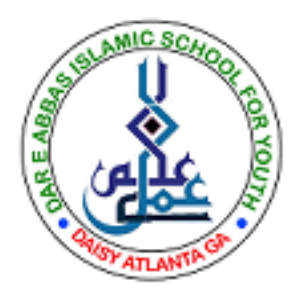

## **Daisy**

## **How to join MS Teams Daisy Online Class**

- 1. Start Teams app on your device.
- 2. Login using Daisy provided userId/password.
- 3. In the left most column click Calendar
- 4. On Calendar page, top right hand corner click down arrow beside Work week and select day.
- 5. On the same page click left arrow (beside word Today) to go to desired date like October 2.
- 6. Scroll the page up/down to locate today's meeting which will always be 11am.
- 7. Click the meeting name, It will show you your class like Grade 4
- 8. Click Join to join your class.
- 9. On the next page click Computer audio to start using your audio device.
- 10.Click Join Now (bottom right hand corner)
- 11.Congratulations you have joined your Daisy class.
- 12.At top of the page there are control buttons to start/stop camera, mic, chat etc.

13.In case of a problem talk to your teacher or Principal Daisy.

(Sep 28, 2021)